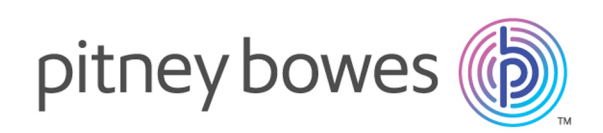

# Spectrum™ Technology Platform Version 12.0 Guide de démarrage rapide

#### Contents:

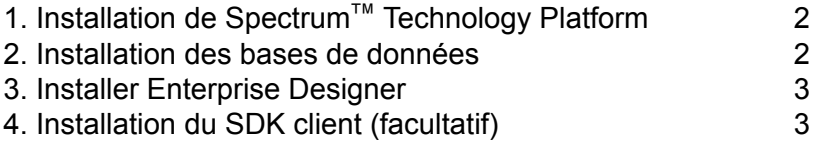

# <span id="page-1-0"></span>1. Installation de Spectrum™ Technology Platform

- Téléchargez Spectrum™ Technology Platform conformément aux instructions figurant dans le courrier électronique de bienvenue ou d'avis de publication, puis exécutez le programme d'installation.
- Si vous installez le module Address Now, vérifiez que vous disposez d'un fichier de licence SBI et que vous en connaissez l'emplacement.
- Si vous effectuez une installation sous Windows, le serveur Spectrum™ Technology Platform démarre automatiquement. Attendez que le serveur démarre complètement, puis arrêtez le serveur.

Vous pouvez voir à quel moment le serveur a démarré en ouvrant le fichier journal <Spectrum Installation Location>\server\app\repository\logs\wrapper.log et en recherchant le message suivant :

```
INFO [Server] Pitney Bowes Spectrum(TM) Technology Platform (Version
version build) Started
```
**Important :** N'essayez pas d'arrêter le serveur tant qu'il n'a pas totalement démarré pour la première fois. L'arrêt du serveur avant un démarrage initial peut rendre l'installation inutilisable.

• Copiez la clé de licence que vous avez reçue de Pitney Bowes (fichier .  $\text{key}$ ) dans le répertoire suivant :

<span id="page-1-1"></span><SpectrumPlatformLocation>\server\app\import

### 2. Installation des bases de données

- Insérez le disque contenant la base de données à installer, ou téléchargez la base de données sur le site Web du support technique ou sur l'eStore. Vous devrez peut-être installer plusieurs bases de données pour chaque module, selon les fonctions pour lesquelles vous disposez d'une licence.
- Utilisez l'utilitaire d'installation de base de données pour installer la ou les bases de données.
	- a) Dans le menu Démarrer de Windows, accédez à **Pitney Bowes** > **Spectrum™ Technology Platform** > **Modules** > **[Nom du module]** > **Utilitaire de chargement de base de données**.
	- b) Sous Unix et Linux, remplacez le répertoire de travail par le répertoire bin de l'emplacement d'installation de Spectrum™ Technology Platform , saisissez : . ./setup, puis .  $/$ installdb  $xxx$ , où « xxx » est l'unité d'installation du module pour lequel vous installez la base de données.

• Les bases de données utilisées avec les modules Enterprise Geocoding et Enterprise Routing s'installent à partir de programmes d'installation qui sont disponibles sur le disque, et non à partir d'utilitaires de chargement de base de données.

# <span id="page-2-0"></span>3. Installer Enterprise Designer

- Sur l'ordinateur sur lequel vous avez installé Spectrum™ Technology Platform, démarrez le serveur Spectrum<sup>™</sup> Technology Platform.
	- a) Sous Windows, faites un clic droit sur l'icône Spectrum™ Technology Platform dans la barre d'état système de Windows, puis cliquez sur **Démarrer Spectrum™**.
	- b) Sous Unix et Linux, remplacez le répertoire de travail par le répertoire bin d'installation de Spectrum<sup>™</sup> Technology Platform, puis saisissez : . . /setup suivi de . /server.start.
- Sur l'ordinateur sur lequel vous voulez installer Enterprise Designer, ouvrez un navigateur Web puis allez à l'adresse : http://<servername>:<port>. Par exemple, si votre serveur se nomme « monserveur » et s'il emploie le port HTTP 8080 par défaut, saisissez http://myserver:8080. Notez que vous ne pouvez installer Enterprise Designer que sur les ordinateurs munis de Windows.
- Cliquez sur **Platform Client Tools**, puis sur **Platform Clients**.
- Si Microsoft .NET 4.6 n'est pas installé sur votre ordinateur, cliquez sur **Download Microsoft .NET Framework 4.6** et installez-le
- Cliquez sur **Téléchargez le programme d'installation** et suivez les invites pour terminer l'installation d'Enterprise Designer.
- <span id="page-2-1"></span>• Une fois installé, vous pouvez lancer Enterprise Designer depuis le menu Démarrer de Windows. Accédez à **Pitney Bowes** > **Spectrum™ Technology Platform** > **Outils Client** > **Enterprise Designer**.

### 4. Installation du SDK client (facultatif)

- Si vous êtes un développeur qui allez intégrer le traitement Spectrum™ Technology Platform à l'aide de l'API Spectrum™ Technology Platform, installez le SDK client. Les autres utilisateurs peuvent ignorer cette étape.
- Pour installer le SDK client, téléchargez le SDK client Spectrum™ Technology Platform et lancez le programme d'installation.
	- a) Sous Windows, double-cliquez sur sdkinst.exe.
	- b) Sous Unix et Linux, saisissez ./sdkinst.bin.

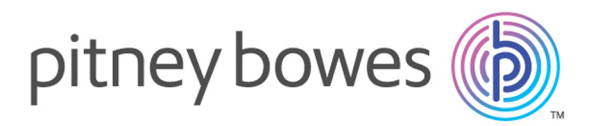

3001 Summer Street Stamford CT 06926-0700 USA

www.pitneybowes.com

© 2017 Pitney Bowes Software Inc. All rights reserved